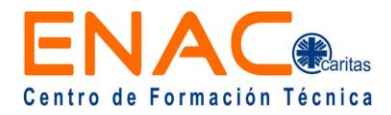

## **TUTORIAL AULA VIRTUAL ENAC**

#### **I. INGRESAR AL EXPLORADOR**

Debes ingresar a un navegador de preferencia y escribir: aulavirtual.enac.cl

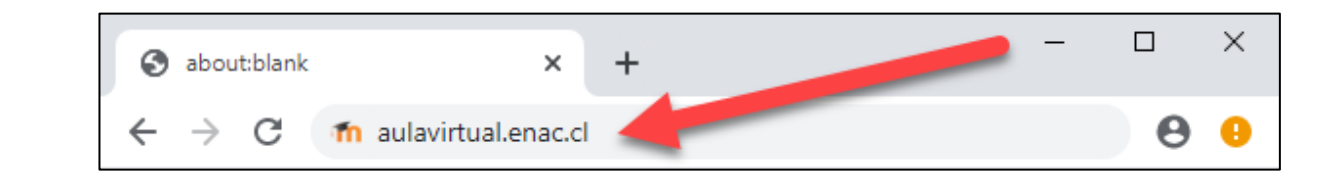

**II. ACCESO**

Debes ingresar **nombre de usuario** (Rut sin código verificador) y **contraseña** (Rut sin código verificador).

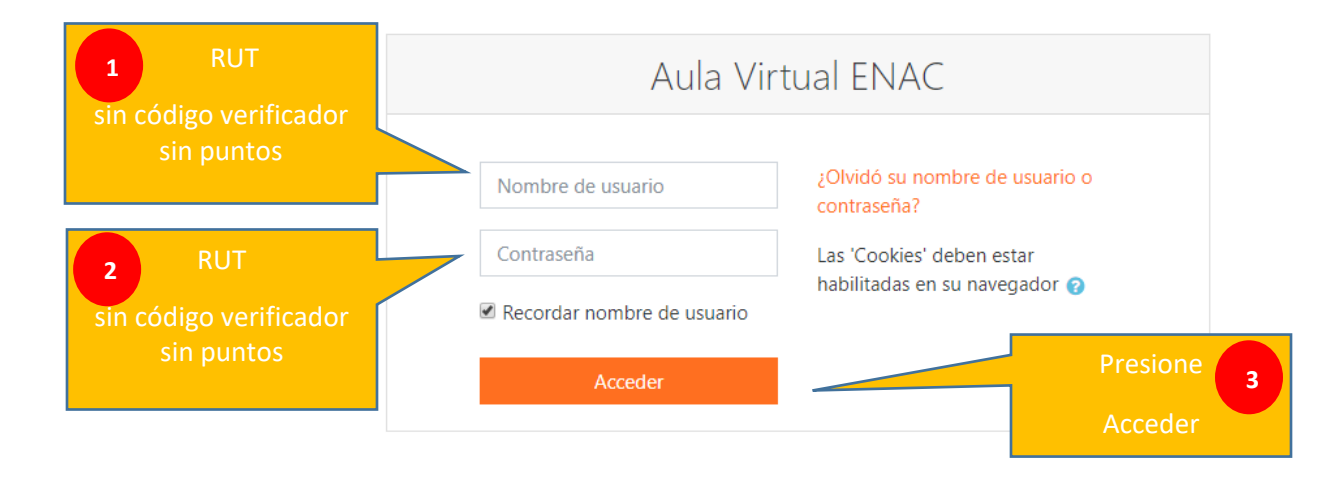

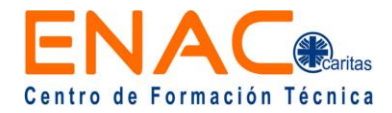

## **III. RECUPERAR USUARIO - CONTRASEÑA**

Debes presionar el mensaje **¿olvidó su nombre de usuario o contraseña?** y seguir las instrucciones.

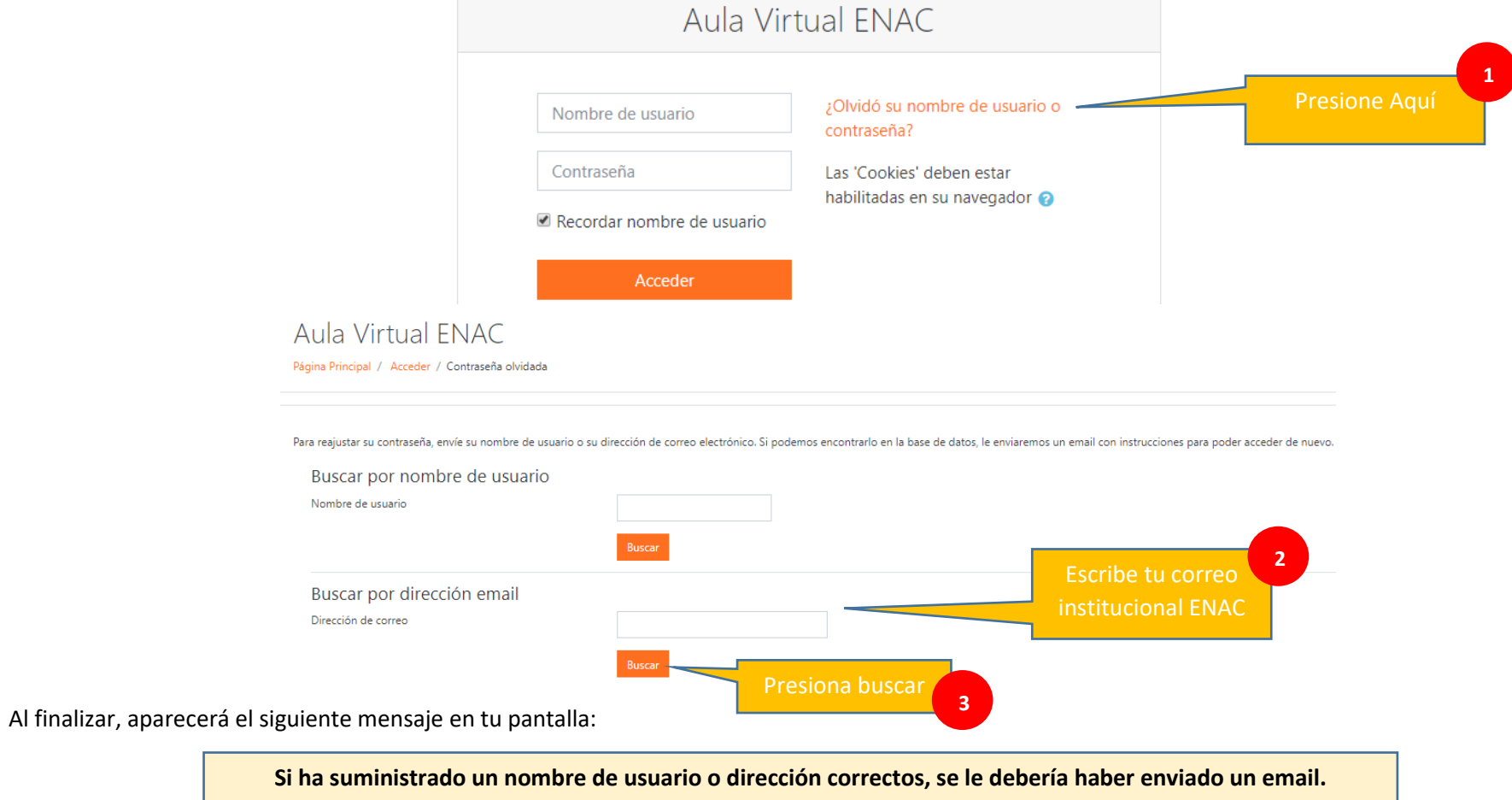

Posteriormente recibirás un correo para reestablecer la contraseña y confirmar tu nombre de usuario.

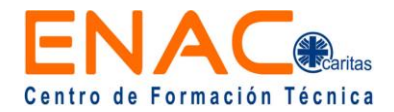

# **IV. PANTALLA INICIAL DEL AULA VIRTUAL ENAC**

Aquí encontraras una vista general de tus asignaturas: 1.- Panel general y accesos directos a tus cursos; 2.- cursos disponibles; 3.- Área personal y perfil y 4.- Calendario actividades.

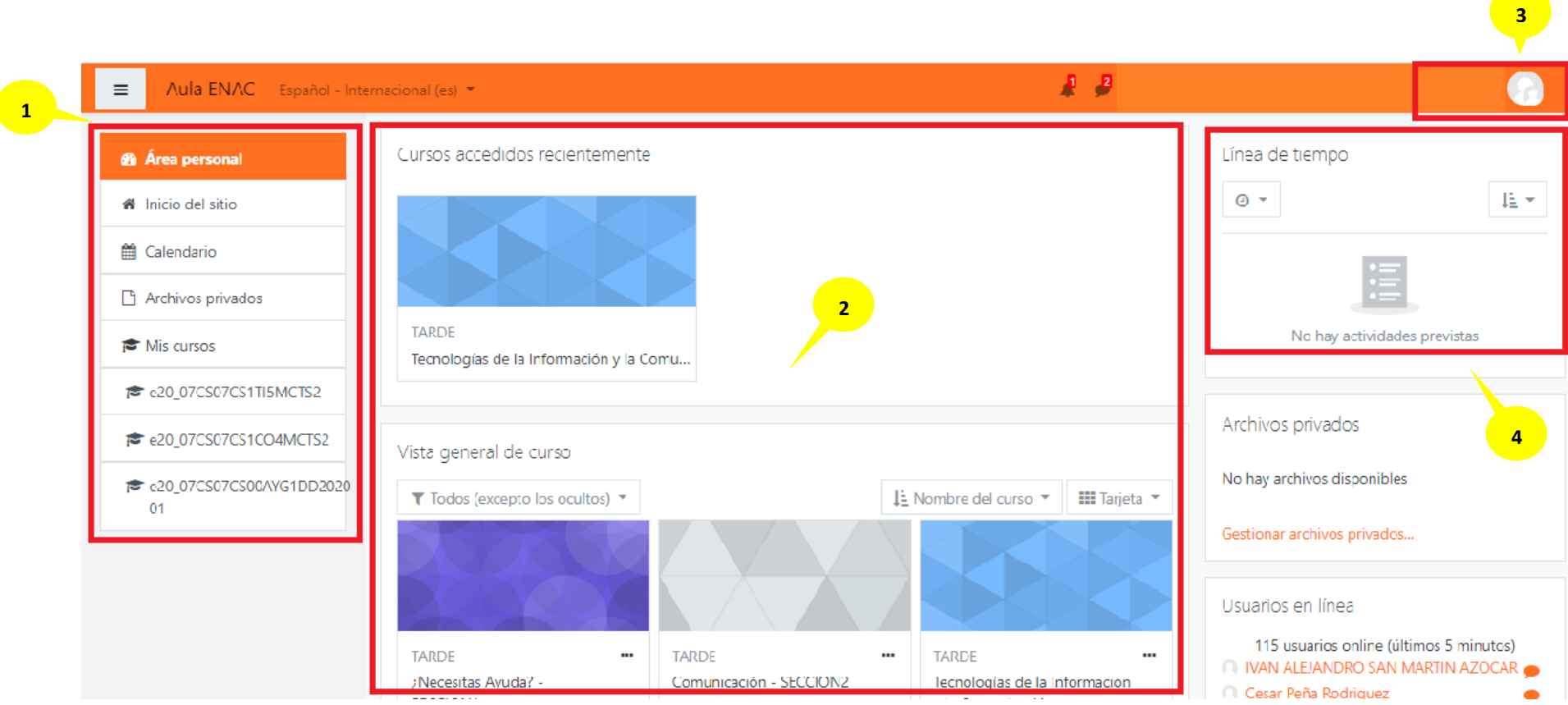

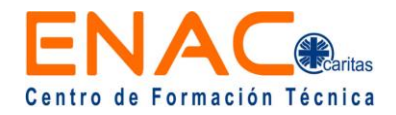

### **V. VISTA DE LA ASIGNATURA**

Aquí encontraras toda la información de la asignatura (ejemplo: **comunicación**): 1.- Panel general y accesos directos de la asignaturas y módulos; 2. nombre y código de la asignatura; 3.- Avisos e información de la asignatura y del profesor responsable y 4.- Módulos, fecha de duración del módulo, recursos de aprendizaje, las actividades a realizar y material de apoyo que puedes descargar (archivos).

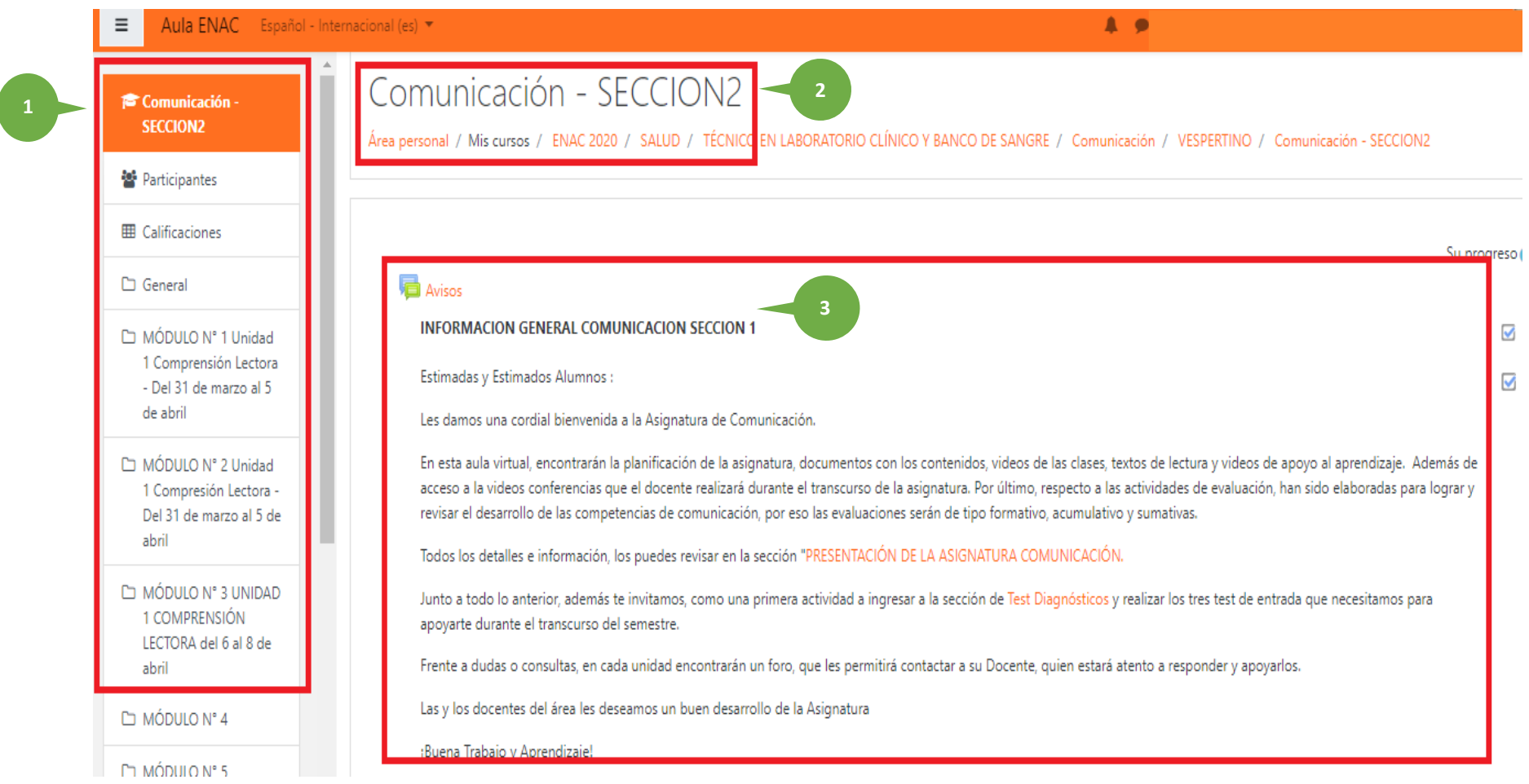

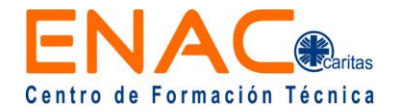

#### **V VISTA DE LA ASIGNATURA**

Aquí encontraras toda la información de la asignatura (ejemplo: **comunicación**): 1.- Panel general y accesos directos; 2.- nombre y código de la asignatura; 3.- Avisos e información de la asignatura y del profesor responsable y 4.- Módulos, fecha de duración del módulo, recursos de aprendizaje, las actividades a realizar y material de apoyo que puedes descargar (archivos).

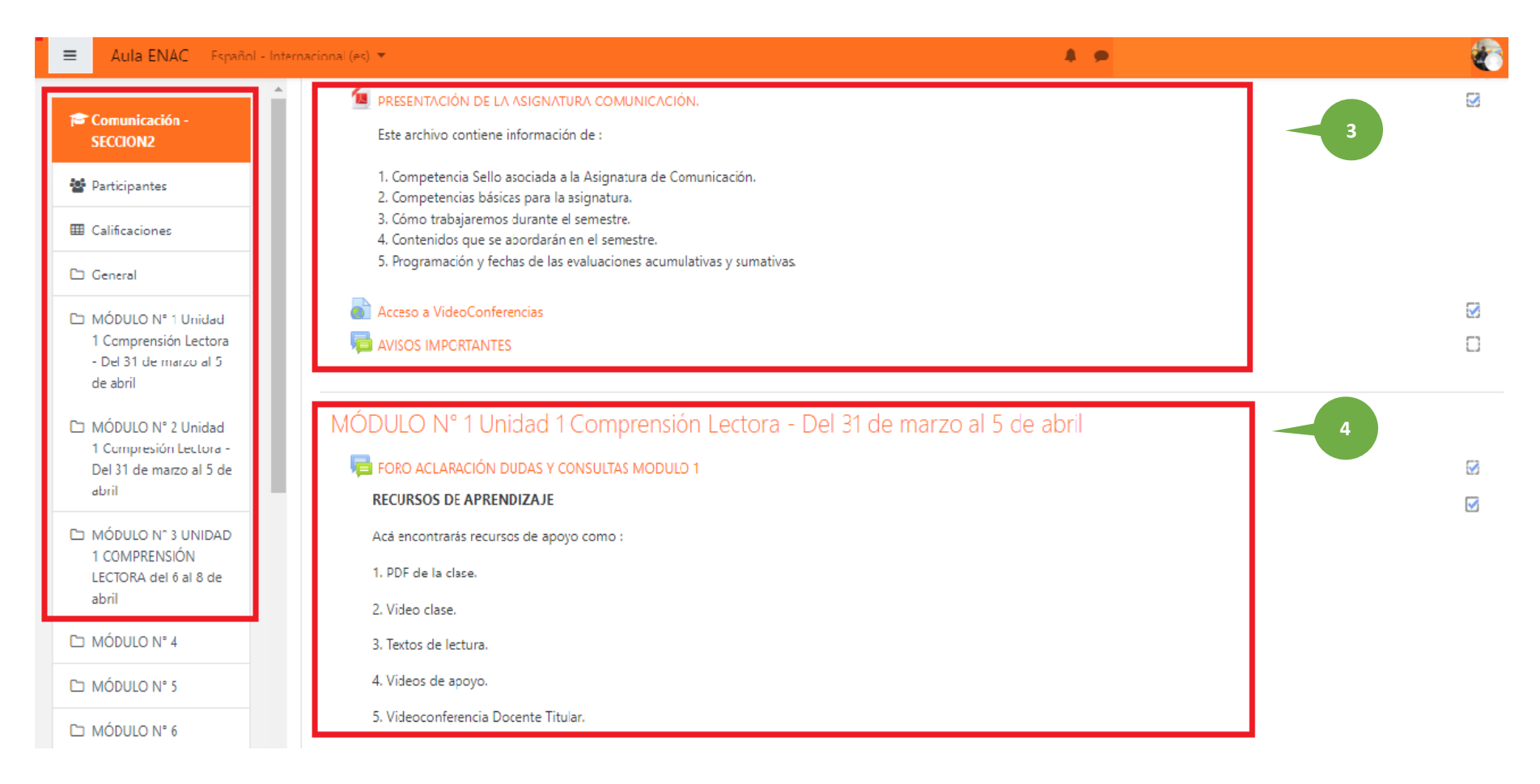

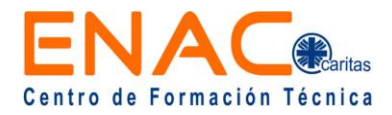

#### **V VISTA DE LA ASIGNATURA**

Aquí encontraras toda la información de la asignatura (ejemplo: **comunicación**): 1.- Panel general y accesos directos; 2.- nombre y código de la asignatura; 3.- Avisos e información de la asignatura y del profesor responsable y 4.- Módulos, fecha de duración del módulo, recursos de aprendizaje, las actividades a realizar y material de apoyo que puedes descargar (archivos).

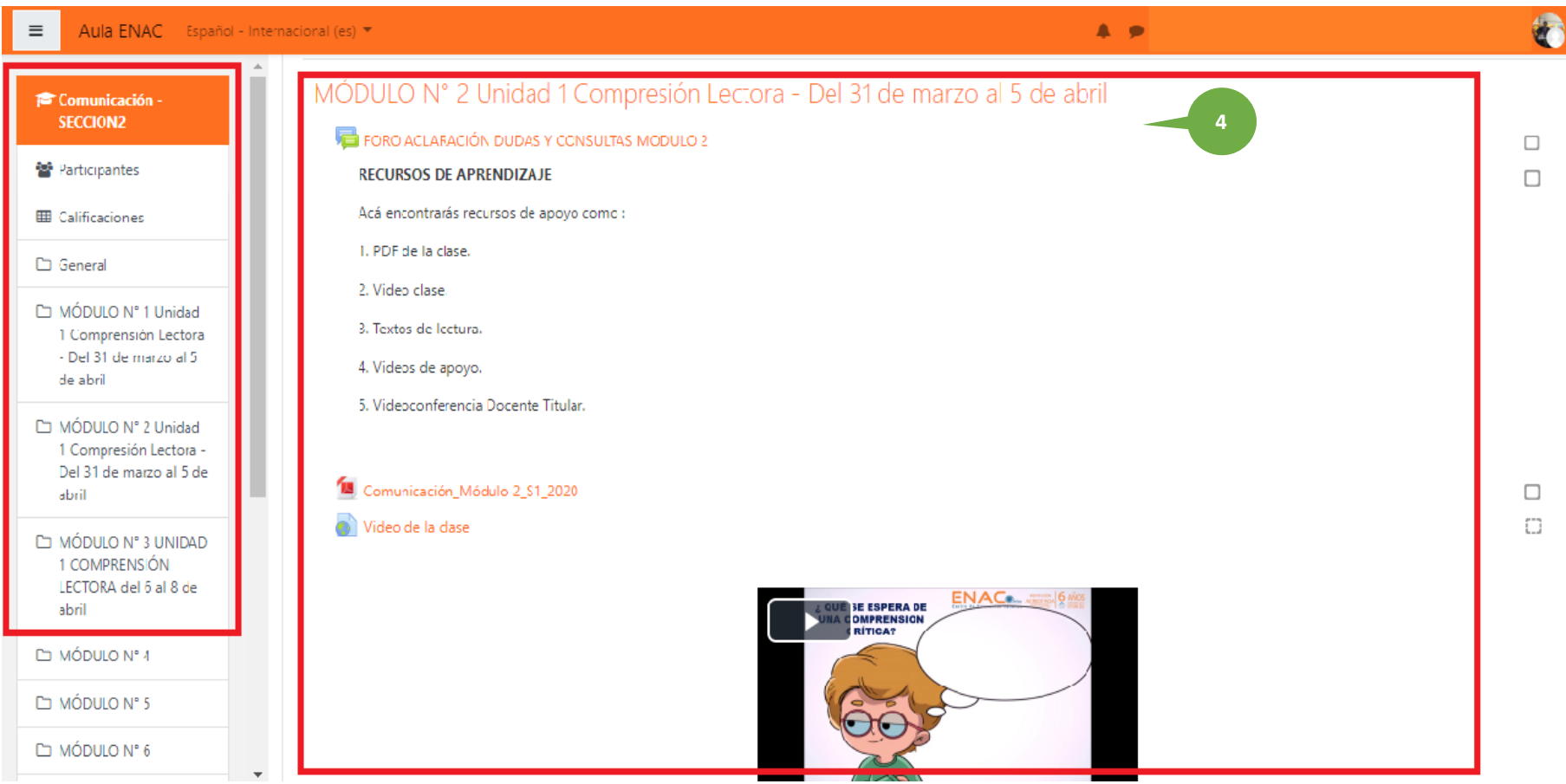

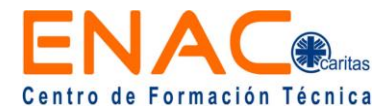

#### **VI. PERSONALIZAR EL PERFIL**

Esta opción te permite colocar una foto en tu perfil y otros ajustes funcionales: 1.- Perfil; 2.- Editar perfil

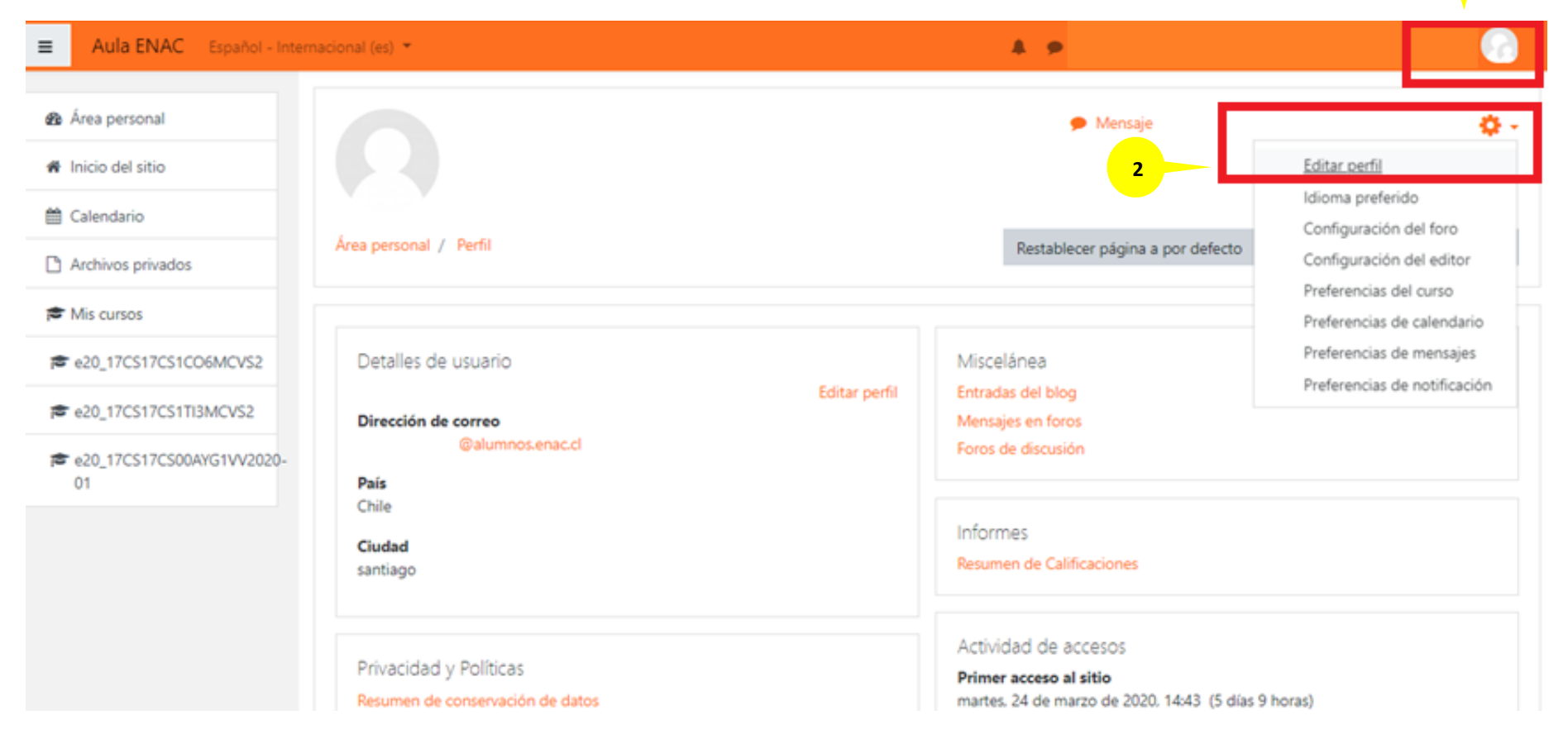

**1**

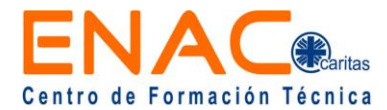

#### **VII. SOPORTE TÉCNICO Y APOYO**

Si al utilizar el Aula Virtual ENAC, surge algún problema técnico o consultas generales debes utilizar los siguientes canales institucionales:

1. Si tengo problemas para ingresar al aula virtual ENAC ¿Qué debo hacer?

**Respuesta:** Inconvenientes exclusivos del Aula Virtual ENAC, debes escribir a [soporteaulavirtual@enac.cl](mailto:soporteaulavirtual@enac.cl) Horario de atención: lunes a domingo de 09:00 – 21:00 horas.

2. Si tengo problemas con el correo institucional y portal académico ¿Qué debo hacer?

**Respuesta:** Debes escribir a [soporte@enac.cl](mailto:soporte@enac.cl) 

Horario de atención: lunes a viernes 08:00 – 22:00 horas y sábados de 08:00 a 16:00 horas.

3. Si tengo consultas respecto a las asignaturas ¿Qué debo hacer?

**Respuesta:** Debes escribirle al docente a cargo de la asignatura. Si aún tienes dudas por la consulta realizada, puedes escribirle a tu jefe de carrera.

Recuerda visitar las plataformas de ENAC, donde encontrarás la información oficial [www.enac.cl](http://www.enac.cl/) 

Tutorial Aula Virtual ENAC – Estudiantes 8